## Thermal Imaging Integrated Network Camera User Manual

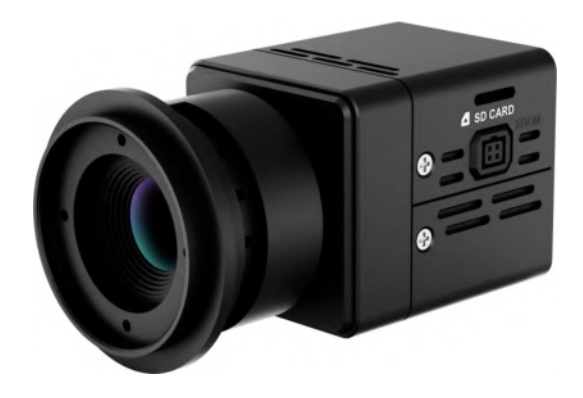

Issue V1.1

Date 2022-04-12

### Precautions

### Precautions

Fully understand this document before using this device, and strictly observe rules in this document when using this device. If you install this device in public places, provide the tip "You have entered the area of electronic surveillance" in an eyecatching place. Failure to correctly use electrical products may cause fire and severe injuries. To prevent accidents, carefully read the following context:

### Symbols

This document may contain the following symbols whose meanings are described accordingly.

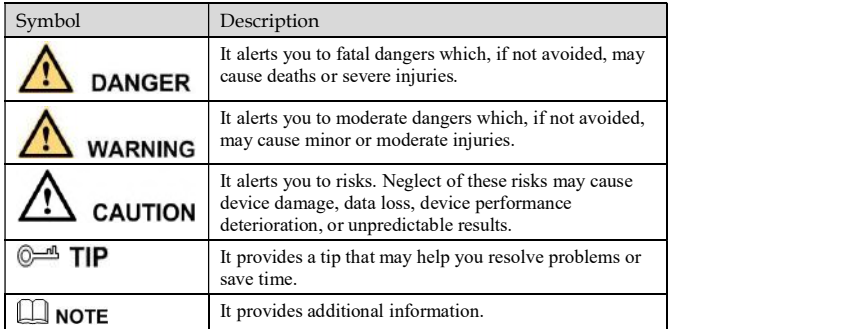

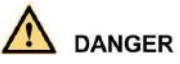

To prevent electric shocks or other dangers, keep power plugs dry and clean.

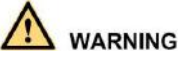

⚫ Strictly observe installation requirements when installing the device. The manufacturer shall not be held responsible for device damage caused by users' nonconformance to these requirements.

- ⚫ Strictly conform to local electrical safety standards and use power adapters that are marked with the LPS standard when installing and using this device. Otherwise, this device may be damaged.
- Use accessories delivered with this device. The voltage must meet input voltage requirements for this device.
- ⚫ If this device is installed in places with unsteady voltage, ground this device to discharge high energy such as electrical surges in order to prevent the power supply from burning out.
- When this device is in use, ensure that no water or any liquid flows into the device. If water or liquid unexpectedly flows into the device, immediately power off the device and disconnect all cables (such as power cables and network cables) from this device.
- ⚫ Do not place the thermal imaging camera and unpackaged products at a radiation source with a high intensity regardless of whether the device is in the normal power-on state, for example, the sun, laser, and electric arc welder, and place the thermal imaging camera and unpackaged products against objects with a high heat source, for example, the sun. Otherwise, the accuracy of the thermal imaging camera will be affected. In addition, the detector in the thermal imaging camera may be permanently damaged.
- ⚫ If this device is installed in places where thunder and lightning frequently occur, ground the device nearby to discharge high energy such as thunder strikes in order to prevent device damage.

# CAUTION

- Unless otherwise specified in the user manual, do not use the thermal imaging camera in an environment with the temperature lower than  $-30^{\circ}$ C ( $-22^{\circ}$ F) or higher than  $60^{\circ}$ C (+140 $^{\circ}$ F). Otherwise, the images displayed by the thermal imaging camera are abnormal and the device may be damaged if working beyond the temperature range for a long period.
- ⚫ During the outdoor installation, prevent the morning or evening sunlight incidence to the lens of the thermal imaging camera. The sun shade must be installed and adjusted according to the angle of the sunlight illumination.
- ⚫ Avoid heavy loads, intensive shakes, and soaking to prevent damages during transportation and storage. The warranty does not cover any device damage that is caused during secondary packaging and transportation after the original packaging is taken apart.
- ⚫ This device is a static sensitivity device. Improper static may damage the thermal imaging camera. ESD protection measures and reliable grounding must be well prepared for device installation and uninstallation.
- ⚫ Protect this device from fall-down and intensive strikes, keep the device away from magnetic field interference, and do not install the device in places with shaking surfaces or under shocks.
- Use a soft and dry cloth to clean the device body. In case that the dirt is hard to remove, use a dry cloth dipped in a small amount of mild detergent and gently wipe the device, and then dry it again. Pay special attention to the front window of the thermal imaging camera because this is precision optics. If the front window has water spots, use a clean and soft cloth to moisten with water and wipe it. If the front window needs further cleaning, use a soft cloth dampened with isopropyl alcohol or detergent. Improper cleaning can cause damage to the device.
- ⚫ The lens window of the thermal imaging camera is designed to be applicable to an outdoor environment. The window is coated with durable coating material, but may require frequent cleaning. When you found lens image degradation or excessive accumulation of pollutants, you should clear up the window in a timely manner. Exercise caution when you use this device in severe sandstorm (such as deserts) or corrosive environments (such as offshore). Improper use may cause surface coating off.
- ⚫ Do not jam the ventilation opening. Follow the installation instructions provided in this document when installing the device.
- ⚫ Keep the device away from heat sources such as radiators, electric heaters, or other heat equipment.
- ⚫ Keep the device away from moist, dusty, extremely hot or cold places, or places with strong electric radiation.
- ⚫ If the device is installed outdoors, take insect- and moisture-proof measures to avoid circuit board corrosion that can affect monitoring.
- ⚫ Remove the power plug if the device is idle for a long time.
- ⚫ Before unpacking, check whether the fragile sticker is damaged. If the fragile sticker is damaged, contact customer services or sales personnel. The manufacturer shall not be held responsible for any artificial damage of the fragile sticker.

### Special Announcement

All complete products sold by the manufacturer are delivered along with nameplates, operation instructions, and accessories after strict inspection. The manufacturer shall not be held responsible for counterfeit products.

This manual may contain misprints, technology information that is not accurate enough, or product function and operation description that is slightly inconsistent with the actual product. The manufacturer will update this manual according to product function enhancement or changes and regularly update the software and hardware described in this manual. Update information will be added to new versions of this manual without prior notice.

This manual is only for reference and does not ensure that the information is totally consistent with the actual product. For consistency, see the actual product.

### Contents

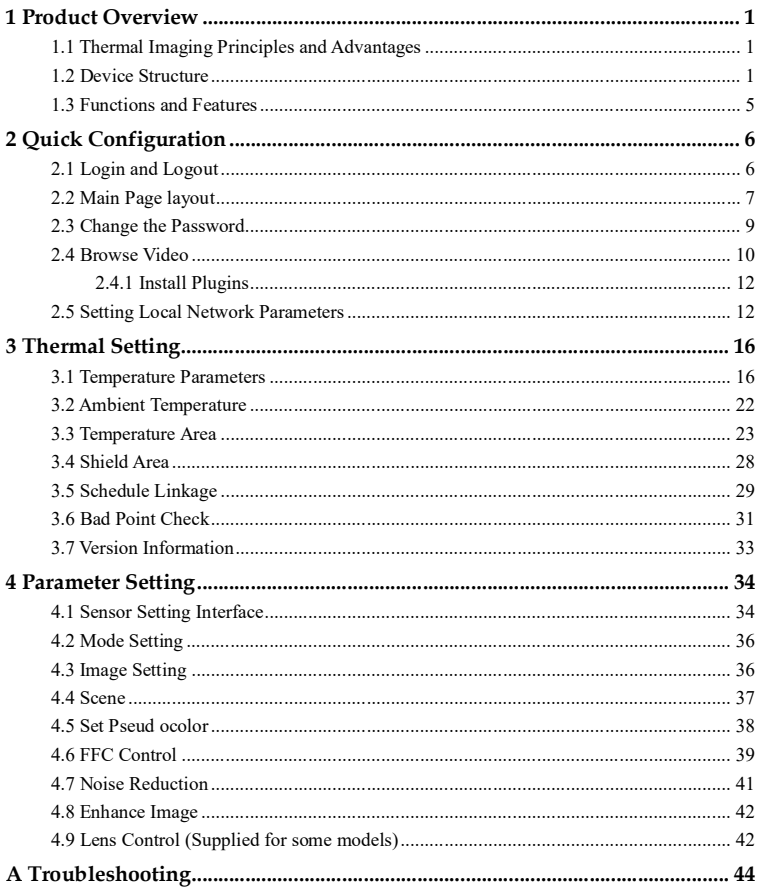

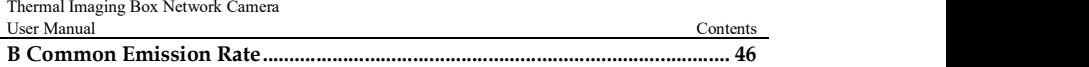

# **Product Overview**

### 1.1 Thermal Imaging Principles and Advantages

For any object, as long as its temperature is above the absolute zero (-273.15°C), although the object does not give out light, it can radiate infrared. The infrared is also known as thermal radiation. A temperature change occurs when the infrared radiated by objects at different temperatures is absorbed by the infrared thermal detector, and thereby generating an electrical effect. An electrical signal is amplified and processed to obtain a thermal image corresponding to the distribution of heat on the surface of the object, that is, infrared thermal imaging.

⚫ Applicable to any light environment

Traditional cameras rely on the natural or ambient light for imaging. However, the infrared thermal imaging camera can clearly image the object with the infrared heat radiation of the object without relying on any light. The infrared thermal camera is applicable to any light environment and is free from glare impact. It can clearly detect and find the target as well as identify the camouflaged and hidden target in both day and night. Therefore, it achieves real 24-hour surveillance.

⚫ Monitoring the temperature field of the target heat distribution

The infrared thermal camera can display the temperature field of the object and change the surface temperature distribution of the object that cannot be directly seen by human eyes to the thermal image representing the surface temperature distribution of the object. By monitoring the temperature field, you can immediately identify the temperature abnormality, thereby preventing potential risks caused by the temperature, such as fire.

⚫ Providing the cloud penetration capability

Atmosphere, dust, and clouds can absorb visible light and near infrared, but are clear to the thermal infrared for 3 to 5 microns (medium wave infrared region) and 8 to 14 micron (long wave infrared). Therefore, it is difficult for the conventional cameras to capture clear images under dense clouds, while the thermal imaging camera is able to effectively penetrate the atmosphere and clouds to capture clear images.

### 1.2 Device Structure

Figure 1-1 shows the rear panel of the thermal imaging box network camera. For details about the interfaces, see Table 1-1.

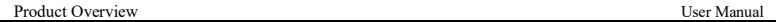

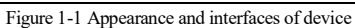

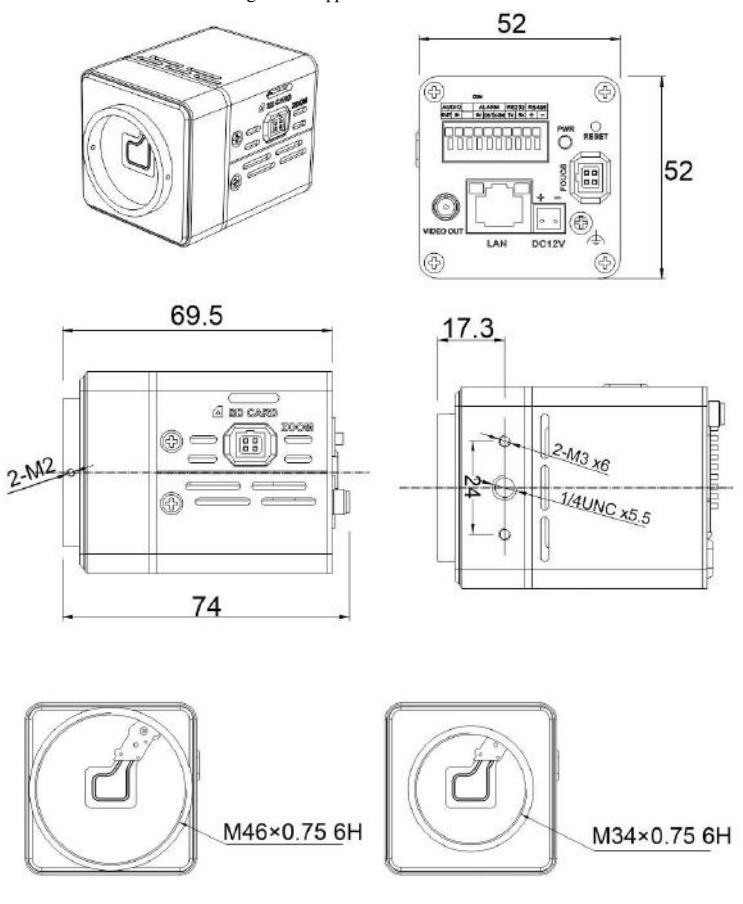

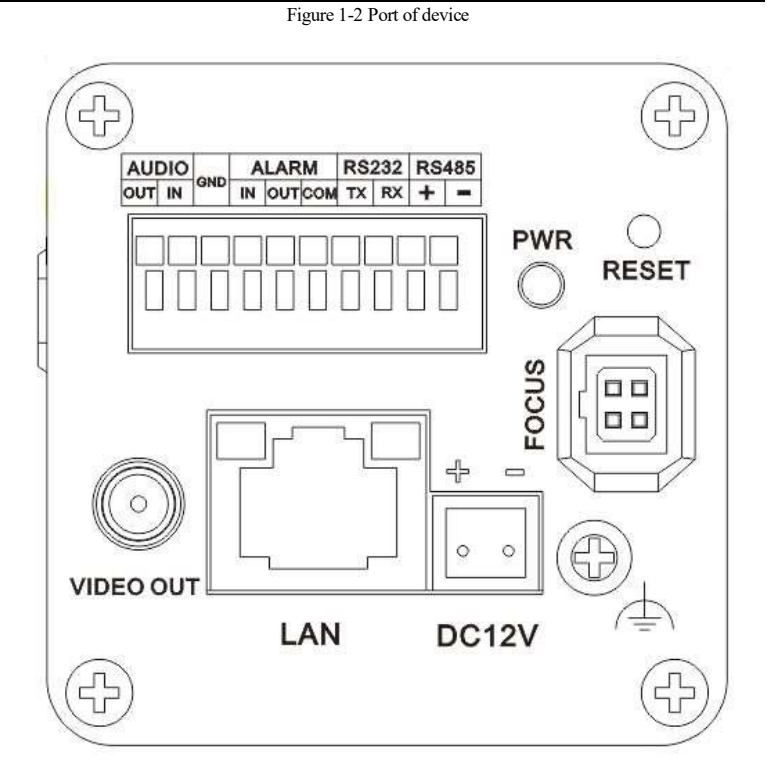

#### **Issue V1.1 (2022-04-12)** 3

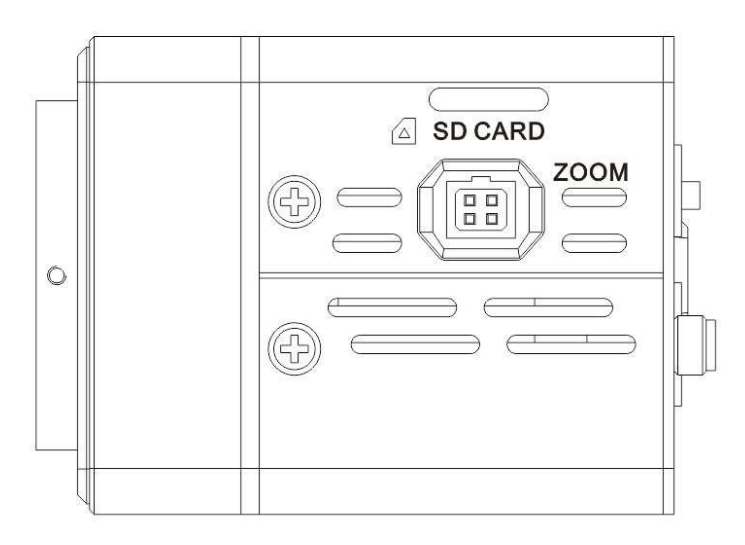

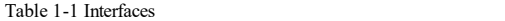

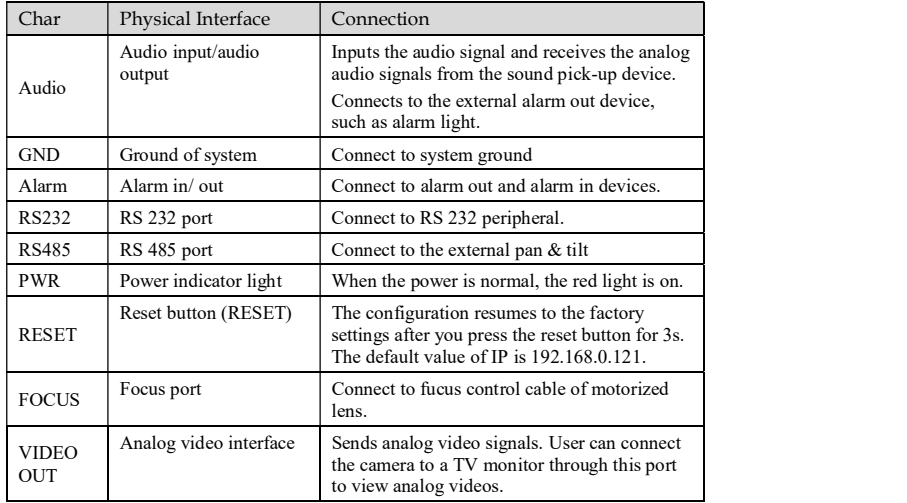

Thermal Imaging Box Network Camera 2002<br>User Manual Product Overview

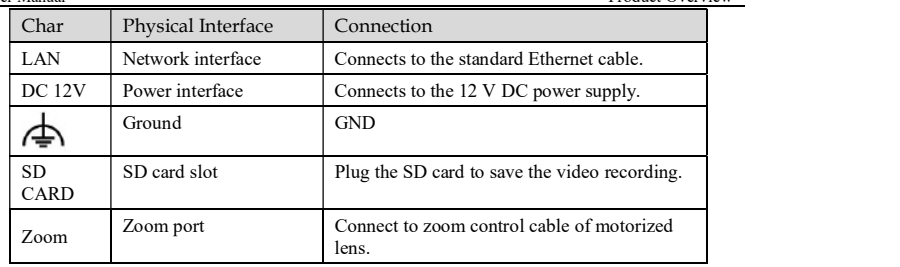

### 1.3 Functions and Features

- ⚫ Using the uncooled infrared focal plane sensor.
- ⚫ Detecting the infrared wavelength ranging from 8 um to 14 ums.
- $\bullet$  400\*300 pixels.
- ⚫ High thermal sensitivity, reaching 40 Mk.
- ⚫ Supporting dedicated lens for 8/15/25/35/50 mm focal distance (optional), and motor lens for 8/25/50/75 / 100 mm (optional).
- ⚫ Support 17 pseudo color modes such as black hot, white hot, rainbow, iron bow and so on.
- ⚫ Support the DVE image enhancement.
- ⚫ Support noise reduction and mirroring.
- ⚫ Support three coding algorithms, these are H. 265, H. 264 and MJPEG, high compatibility.
- ⚫ In the heat setting temperature measuring points in the image or temperature area, temperature detection and display: point temperature measurement, regional temperature measuring, full screen (the highest temperature, the lowest temperature and the average temperature) temperature measurement. User can set over temperature warning and over temperature alarm.
- ⚫ Output two code streams in real time, and satisfying local storage and network transmission of the video.
- ⚫ 1-channel audio input and 1-channel audio output, supporting bidirectional voice talkback.
- ⚫ Support the local storage, Micro SD card (the maximum capacity is 128 GB) and effectively resolving the video loss problem caused by network failure.
- ⚫ Provide software and hardware watchdogs and automatic fault recovery.
- ⚫ Linked heat dissipation structure of the metal enclosure.
- $\bullet$  DC 12 V.

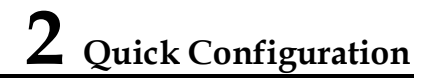

### 2.1 Login and Logout

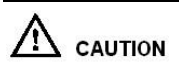

You must use Internet Explorer 8 or a later version to access the web management system; otherwise, some functions may be unavailable.

#### Login system

Step 1 Open the Internet Explorer, enter the IP address of IP camera (default value: 192.168.0.121) in the address box, and press Enter.

The login page is displayed, as shown in Figure 2-1.

Figure 2-1 Login page

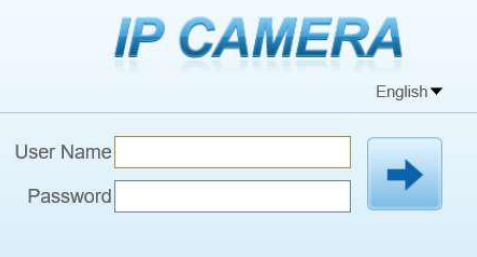

Step 2 Input the User and password.

#### **Q** NOTE

- The default name and password are both **admin.** Modify the password when you login the system for first time to ensure system security. After modifying password, you need to wait at least three minutes then power off to make sure modifying successfully . Or login the Web again to test the new password.
- ⚫ You can change the system display language on the login page.
- Step 3 Click Login arrow. The main page is displayed.

----End

#### logout

To logout of system, click  $\rightarrow$  in the upper right corner of the main page, the login page is display after you log out of the system.

### 2.2 Main Page layout

On the main page, you can view real-time video, set parameter, Video parameter, Video control, and logout of the system. Figure 2-2 is shown the main page layout. Table 2-1 lists the elements on the main page layout.

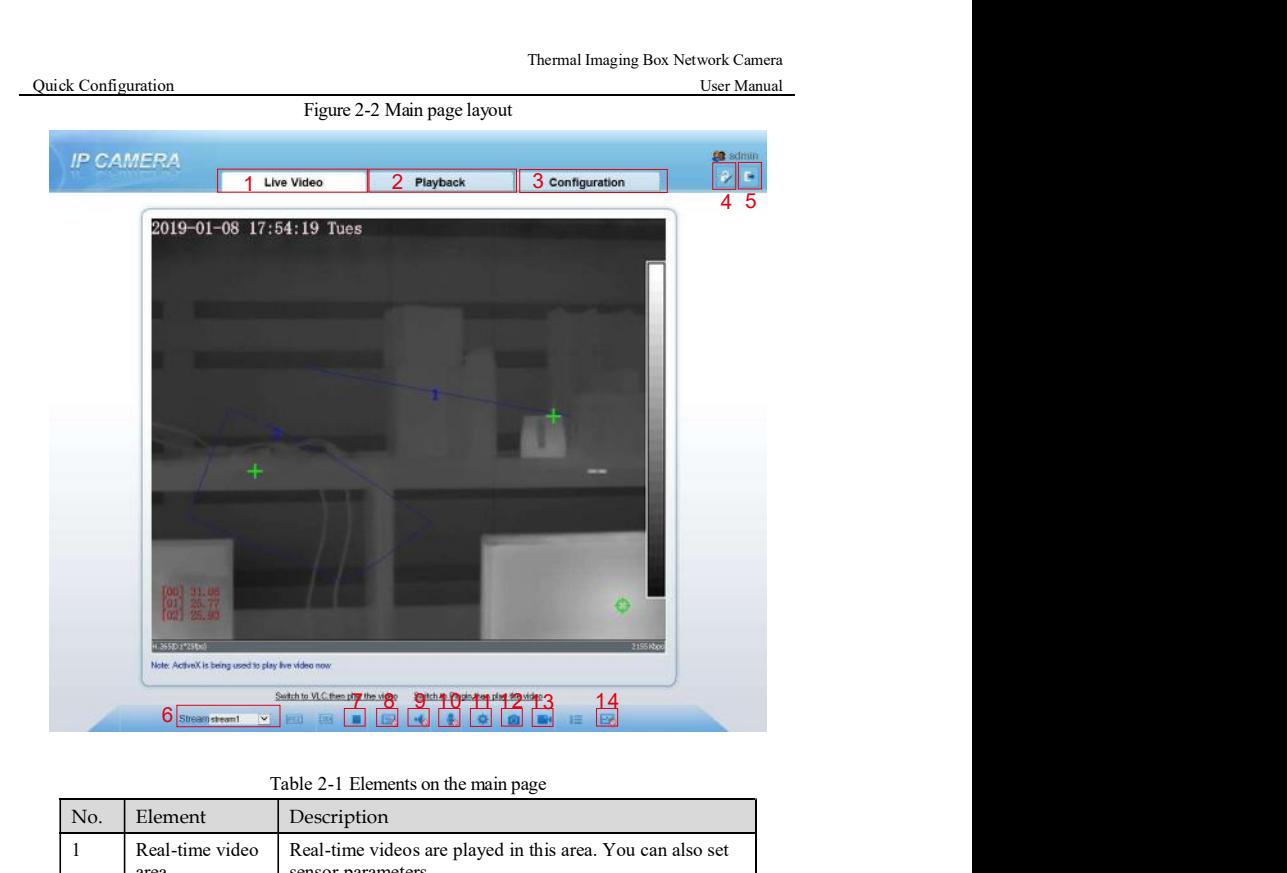

Table 2-1 Elements on the main page

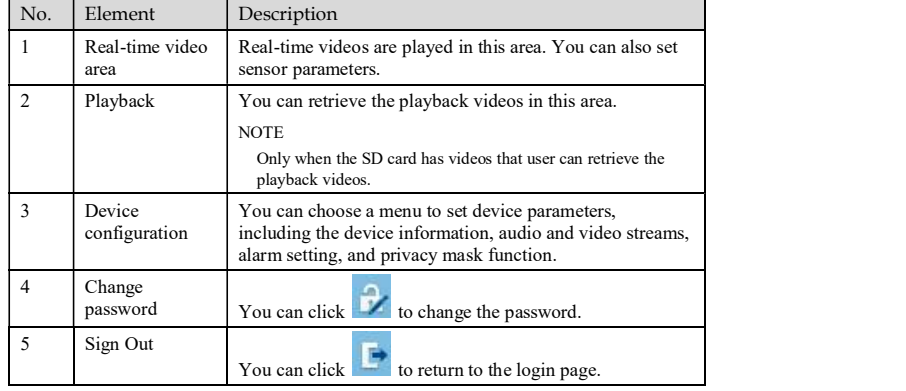

| User Manual | Thermal Imaging Box Network Camera | Quick Configuration                                                                                                    |
|-------------|------------------------------------|----------------------------------------------------------------------------------------------------|
| No.         | Element                            | Description                                                                                                    |
| 6           | Stream                             | Three are three streams. Choose one type from drop-down<br>list.                                                                                                    |
| 7           | Pause/Start                        | Close live video or play live video.                                                                                                    |
| 8           | Live/Smooth                        | Switch image quality.                                                                                                    |
| 9           | Audio                              | Open or close audio.                                                                                                    |
| 10          | Interphone                         | Open or close interphone.                                                                                                    |
| 11          | Sensor setting                     | Click the icon, it will access to sensor setting.                                                                                                    |
| 12          | Snapshot                           | Click the icon, it will snapshot.                                                                                                    |
| 13          | Local record                       | Click the icon, it will record video and save.                                                                                                    |
| 14          | Intelligent<br>analysis            | Choose the stream to stream 2, click to open the intelligent<br>analysis, it will show target information and video stream<br>draw line after you have turned on the function in IAS<br>settings. |

### $\square$  NOTE

1. When the device generates an alarm, the alarm icon  $\boxed{2}$  is displayed. You can click  $\boxed{3}$ to view the alarm information. When the device accepts an alarm signal, the alarm icon will display within 10s in the web management system.

2. When the device encounters an exception, the fault icon  $\|\cdot\|$  is displayed. You can click to view the fault information.

----End

### 2.3 Change the Password

#### Description

You can click to change the password for logging to the system.

#### Procedure

Step 1 Click in the upper right corner of the main page.

The Change Password dialog box is displayed, as shown in Figure 2-3.

Thermal Imaging Box Network Camera User Manual

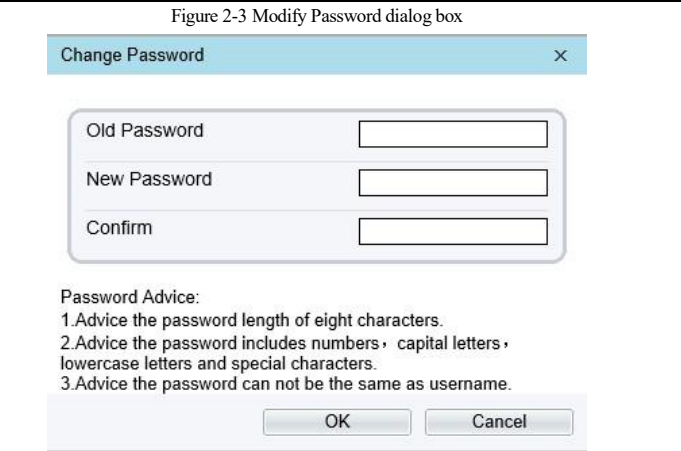

### $\square$  NOTE

The change password page will be displayed if you don't change the default password when you log into the system for the first time. User need to wait at least three minutes after changing password, and then restart the device. The password incorrect more than 3 times, please login again after 5 minutes

- Step 2 Input the old password, new password, and confirmation password.
- 

Quick Configuration

Step 3 Click OK.<br>If the message "Change own password success" is displayed, the password is successfully changed. If the password fails to be changed, the cause is displayed. (For example, the new password length couldn't be less than eight.)

Step 4 Click OK. The login page is displayed.

----End

### 2.4 Browse Video

User can browse the real-time video in the web management system.

#### Preparation

To ensure the real-time video can be play properly, you must perform the following operation when you log into the web for the first time:

Step 1 Open the Internet Explorer. Choose Tools > Internet options > Security > Trusted sites > Sites

In the display dialog box, click Add, as shown in Figure 2-4.

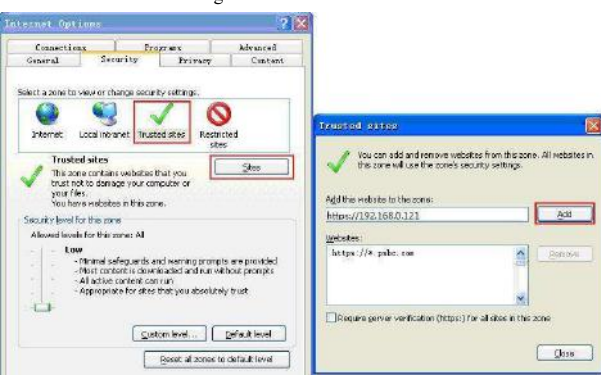

Figure 2-4 Add a trusted site

Step 2 In the Internet Explorer, choose Tool > Internet Options > Security > Customer level, and set Download unsigned ActiveX control and initialize and script ActiveX controls not marked as safe for scripting under ActiveX controls and plug-ins to Enable, as shown in Figure 2-5.

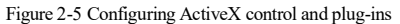

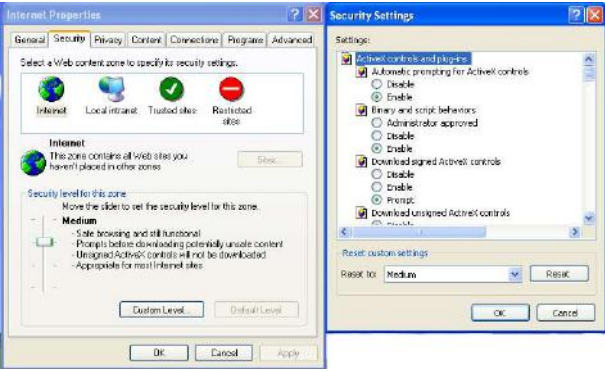

Step 3 Download and install the player control as prompted.

#### $\square$  NOTE

The login page is display when the control is loaded.

Quick Configuration

#### 2.4.1 Install Plugins

You will be prompted with a message "Download and install the new plugin" will show as in Figure 2-6, when you log into the web management system for the first time.

Figure 2-6 Install plugin

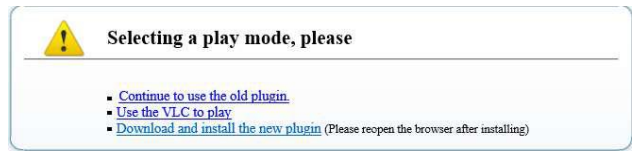

#### Procedure

- Step 1 Click the message, download and install the plugin follow the prompts.
- Step 2 During installing, user should close the browser.
- Step 3 Reopen the browser after installation.

----End

### 2.5 Setting Local Network Parameters

#### Description

Local network parameters include:

- ⚫ IP protocol
- ⚫ IP address
- ⚫ Subnet mask
- Default gateway
- ⚫ Dynamic Host Configuration Protocol (DHCP)
- ⚫ Preferred Domain Name System (DNS) server
- ⚫ Alternate DNS server
- MTU

#### Procedure

## Step 1 Choose Configuration > Device >Local Network. The Local Network page is displayed, as shown in Figure 2-7.

## Thermal Imaging Box Network Camera User Manual Quick Configuration

### Figure 2-7 Local Network page

#### <sup>空</sup> Local Network

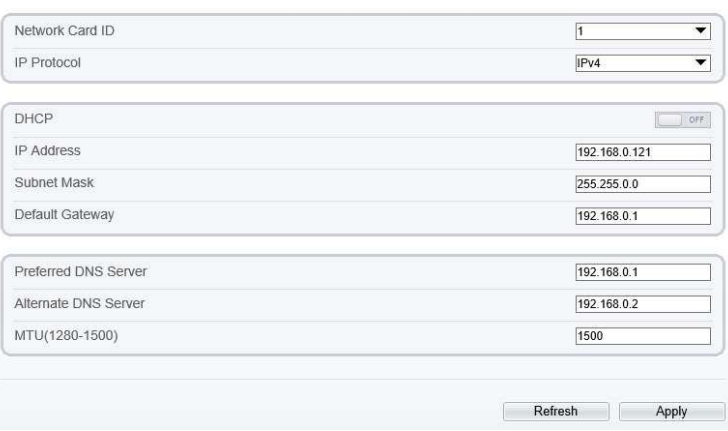

#### Step 2 Set the parameters according to Table 2-2.

#### Table 2-2 Local network parameters

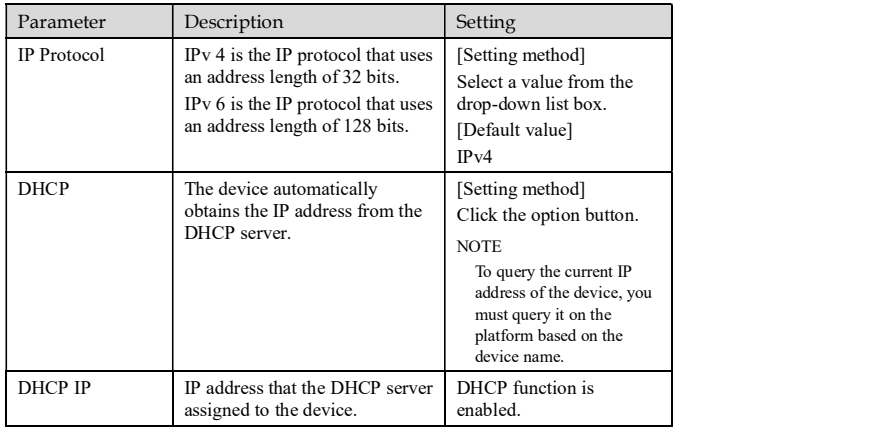

Thermal Imaging Box Network Camera User Manual

Quick Configuration

| Parameter                      | Description                                                                                                    | Setting                                                                                                    |
|--------------------------------|----------------------------------------------------------------------------------------------------|----------------------------------------------------------------------------------------------------|
| <b>IP</b> Address              | Device IP address that can be<br>set as required.                                                                                                   | [Setting method]<br>Enter a value manually.<br>[Default value]<br>192.168.0.121                                                                                                    |
| <b>Subnet Mask</b>             | Subnet mask of the network<br>adapter.                                                                                                    | [Setting method]<br>Enter a value manually.<br>[Default value]<br>255.255.255.0                                                                                                    |
| Default Gateway                | This parameter must be set if<br>the client accesses the device<br>through a gateway.                                                               | [Setting method]<br>Enter a value manually.<br>[Default value]<br>192.168.0.1                                                                                                    |
| Preferred DNS<br>Server        | IP address of a DNS server.                                                                                                    | [Setting method]<br>Enter a value manually.<br>[Default value]<br>192.168.0.1                                                                                                    |
| <b>Alternate DNS</b><br>Server | IP address of a domain server.<br>If the preferred DNS server is<br>faulty, the device uses the<br>alternate DNS server to resolve<br>domain names. | [Setting method]<br>Enter a value manually.<br>[Default value]<br>192.168.0.2                                                                                                    |
| <b>MTU</b>                     | Set the maximum value of<br>network transmission data<br>packets.                                                                                   | [Setting method]<br>Enter a value manually.<br><b>NOTE</b><br>The MTU value is range<br>from 1280 to 1500, the<br>default value is 1500,<br>Please do not change it<br>arbitrarily. |

#### Step 3 Click OK.

- ⚫ If the message "Apply success" is displayed, click OK. The system saves the settings. The message "Set network pram's success, Please login system again" is displayed. Use the new IP address to log in to the web management system.
- ⚫ If the message "Invalid IP Address", "Invalid Subnet Mask", "Invalid default gateway", "Invalid primary DNS", or "Invalid space DNS" is displayed, set the parameters correctly.

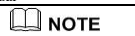

- ⚫ If you set only the Subnet Mask, Default Gateway, Preferred DNS Server, and Alternate DNS Server parameters, you do not need to login to the system again.
- ⚫ You can click Reset to set the parameters again if required.

----End

# 3 Thermal Setting

### 3.1 Temperature Parameters

Temperature parameters include temperature unit, ambient type, ambient temperature, cavity temperature, correctional coefficient, area temperature display mode, area temperature type, measure mode, and area alarm interval.

Operation Procedure

#### Step 1 Choose Configuration >Thermal >Temperature Parameters.

The Temperature Parameters page is displayed, as shown in Figure 3-1.

#### Figure 3-1 Temperature Parameters interface

#### F Temperature Parameters

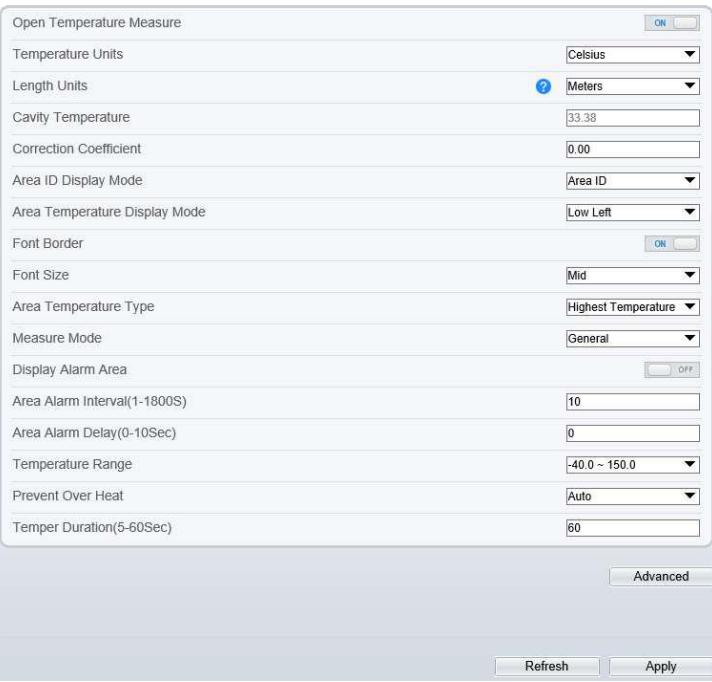

Step 2 Set the parameters according to Table 3-1.

Table 3-1 Temperature parameters

| Parameter                      | Description                              | Setting                   |
|--------------------------------|------------------------------------------|---------------------------|
| Open<br>Temperature<br>Measure | Enable to open temperature<br>measuring. | [Default value]<br>Enable |

Thermal Imaging Box Network Camera User Manual

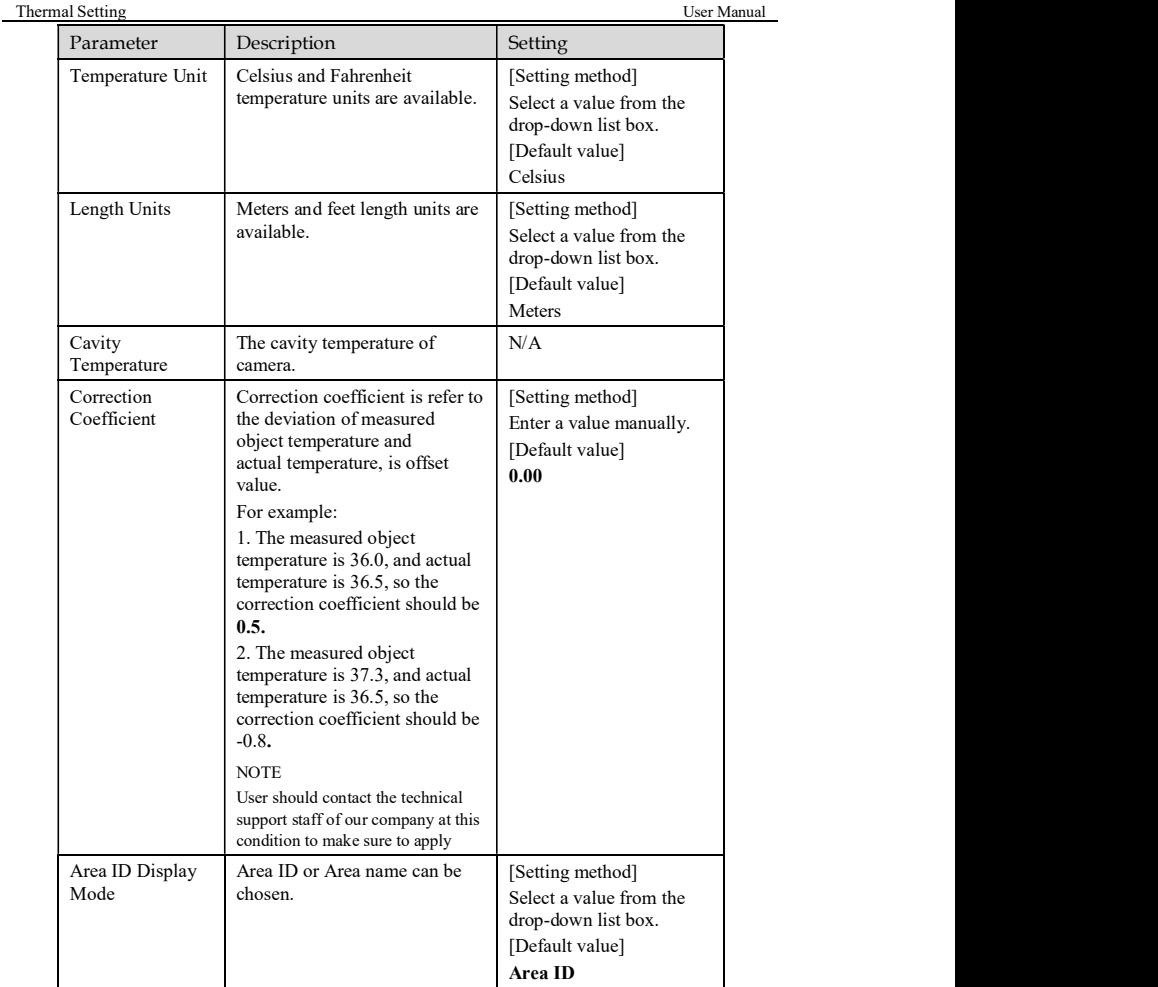

Thermal Imaging Box Network Camera User Manual Thermal Setting User Manual Thermal Setting User Manual Thermal Setting User Manual Setting User Manual Setting User Manual Setting User Manual Setting User Manual Setting Use

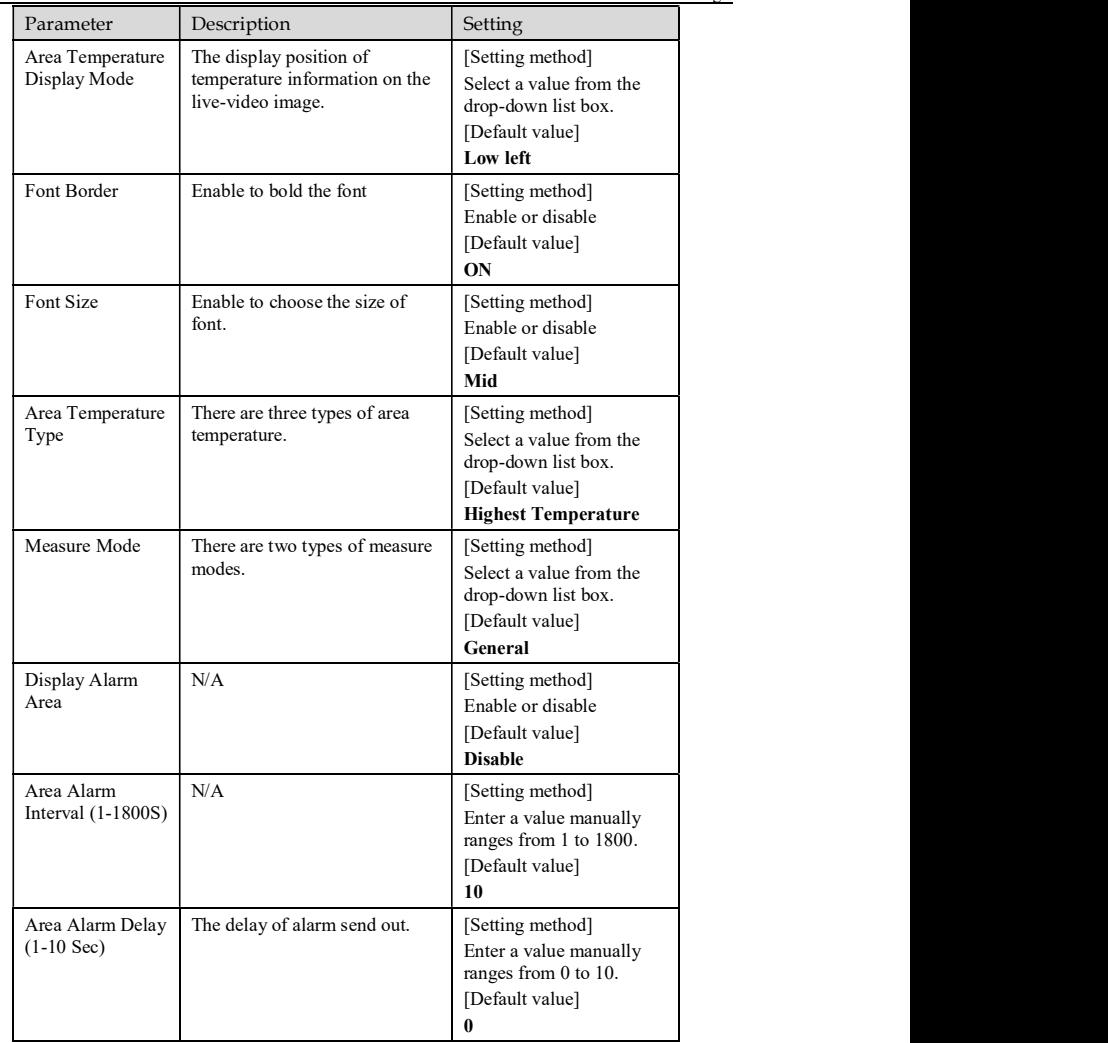

Thermal Imaging Box Network Camera User Manual

#### Thermal Setting

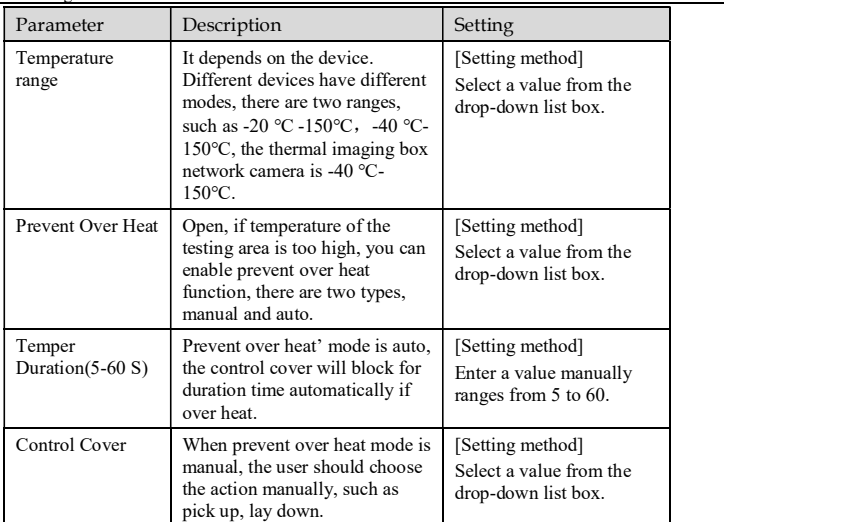

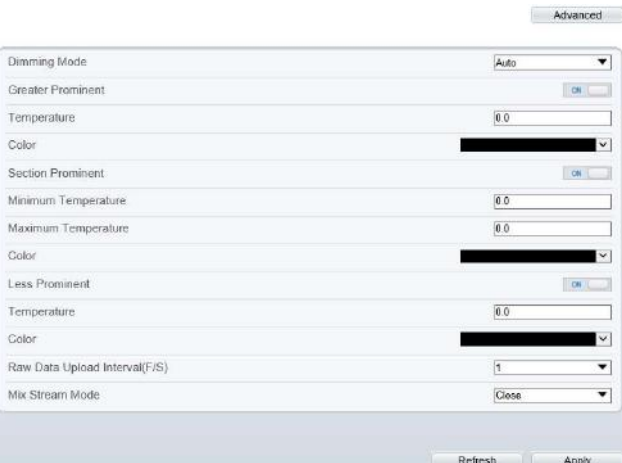

#### Table 3-2 Advance parameters

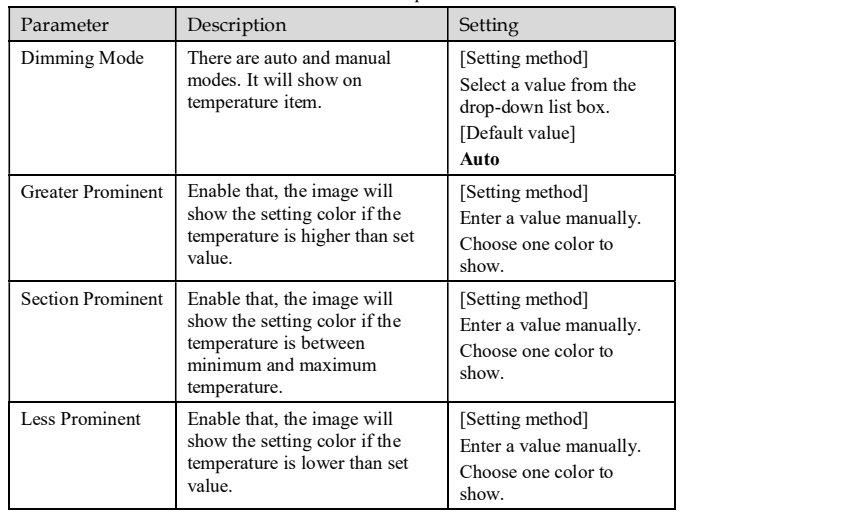

Thermal Imaging Box Network Camera User Manual

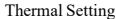

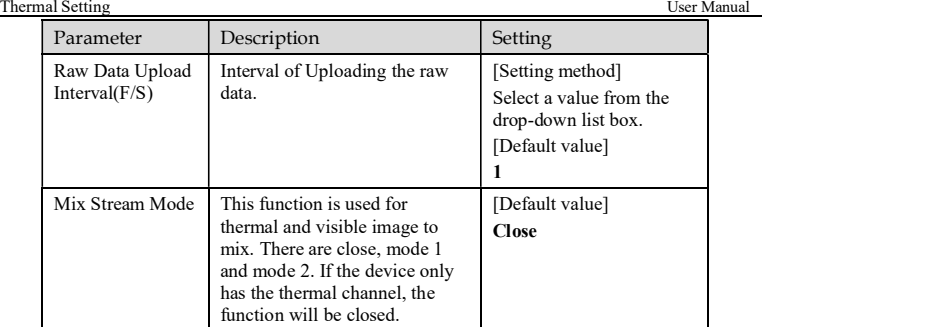

----End

### 3.2 Ambient Temperature

皇 Ambient Temperature

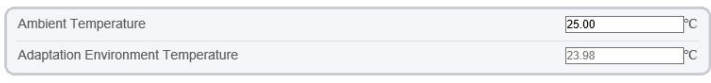

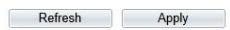

| Parameter                             | Description                                                                                                    | Setting                                                                           |
|---------------------------------------|----------------------------------------------------------------------------------------------------|-----------------------------------------------------------------------------------|
| <b>Ambient Temperature</b>            | Environment temperature of<br>camera.                                                                              | [Setting method]<br>Enter the temperature of<br>ambient.<br>[Default value]<br>25 |
| Adaptation environment<br>temperature | Set the ambient temperature, click<br>"Apply", click "Refresh", the<br>camera will get the value<br>automatically. | ---                                                                               |

Table 3-3 parameter of ambient temperature

----End

### 3.3 Temperature Area

Operation Procedure

#### Step 1 Choose Configuration >Thermal >Temperature Area.

The Temperature Area page is displayed, as shown in Figure 3-3.

Figure 3-3 Temperature area and alarm configuration

全 Temperature Area And Alarm Configuration

| Channel                 |                         |                          |                   |                     |               |              | <sup>1</sup>                  | ٠                     |
|-------------------------|-------------------------|--------------------------|-------------------|---------------------|---------------|--------------|-------------------------------|-----------------------|
|                         | Measure Mode            |                          |                   |                     |               |              |                               | General               |
|                         |                         | 2022-04-12 17:17:02 Tues |                   |                     |               | <b>JBL 5</b> | [#] [#]                       | $+6$<br>A F           |
|                         | $[00]$ 43.1             |                          |                   |                     |               | 30.2         |                               |                       |
| Enable                  | ID                      | Name                     | Type              | Alarm Type          | Warning Value | Alarm Value  | Maximum Alann Va Duration(1-1 |                       |
| $\overline{\mathbf{v}}$ | $\bf{0}$                | Area0                    | Rectangle         | Threshold Alarm ~   | 48.00         | 50.00        | 60.00                         | 1.00                  |
| □                       | ŧ                       | Area1                    | Polygon v         | Temperature Difford | 45.00         | 50.00        | 60.00                         | 1.00                  |
|                         | $\overline{\mathbf{z}}$ | Area2                    | ▼<br>Line         | Section Alarm<br>۳  | 48.00         | 50.00        | 60.00                         | 1.00                  |
| п                       | 3                       | Area3                    | ▼<br>Point        | Threshold Alarm ¥   | 48.00         | 50.00        | 60.00                         | 1.00                  |
| Г<br>□                  | $\overline{4}$          | Aread                    | Point<br>۰        | Threshold Alarm ~   | 48.00         | 50.00        | 60.00                         | 1:00                  |
|                         | 5                       | Area5                    | Point<br>▼        | Threshold Alarm ~   | 48.00         | 50.00        | 60.00                         | 1.00                  |
| П<br>п                  | Б.                      | Area6                    | Point<br>۰        | Threshold Alarm W   | 48.00         | 50.00        | 60.00                         | 1.00                  |
| с<br>ł                  | 7                       | Area7                    | ▼<br><b>Point</b> | Threshold Alann ▼   | 48.00         | 50.00        | 60.00                         | 1.00<br>$\rightarrow$ |
|                         |                         |                          |                   |                     |               |              |                               |                       |

Step 2 Set the parameters according to Table 3-4.

Thermal Setting

Table 3-4 Temperature area and alarm configuration

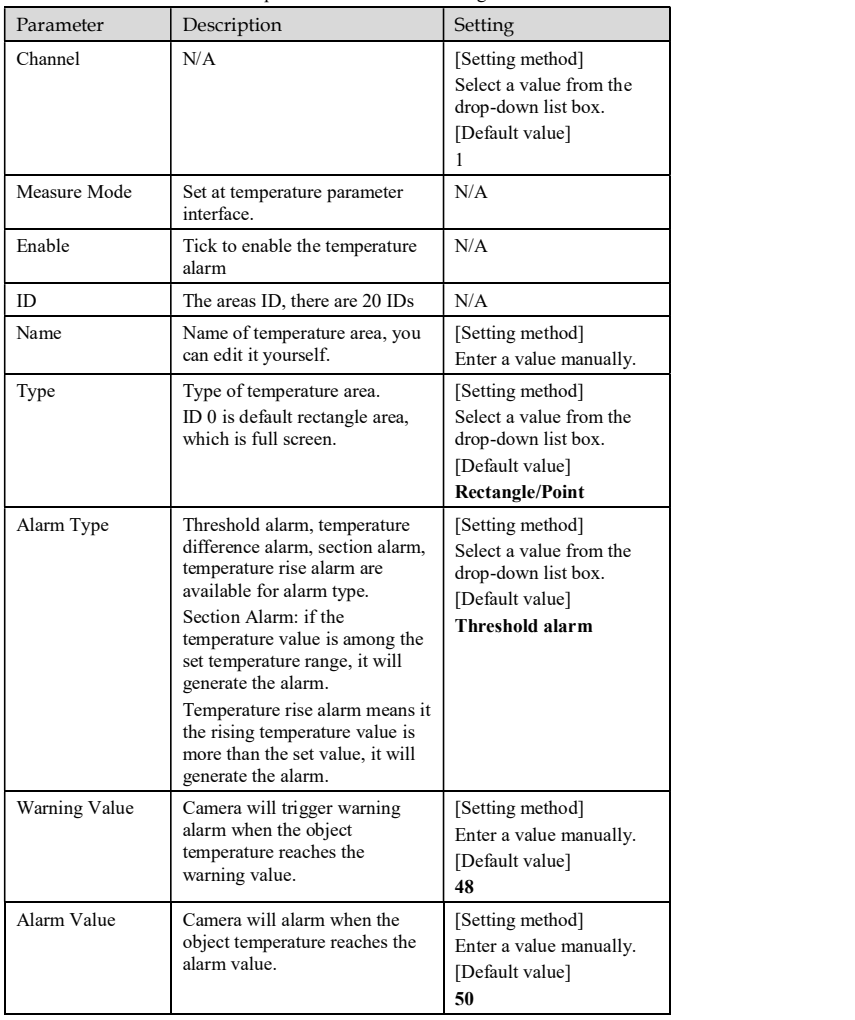

Thermal Imaging Box Network Camera User Manual Thermal Setting User Manual Thermal Setting User Manual Thermal Setting User Manual User Manual User Manual User Manual User Manual User Manual User Manual User Manual User Ma

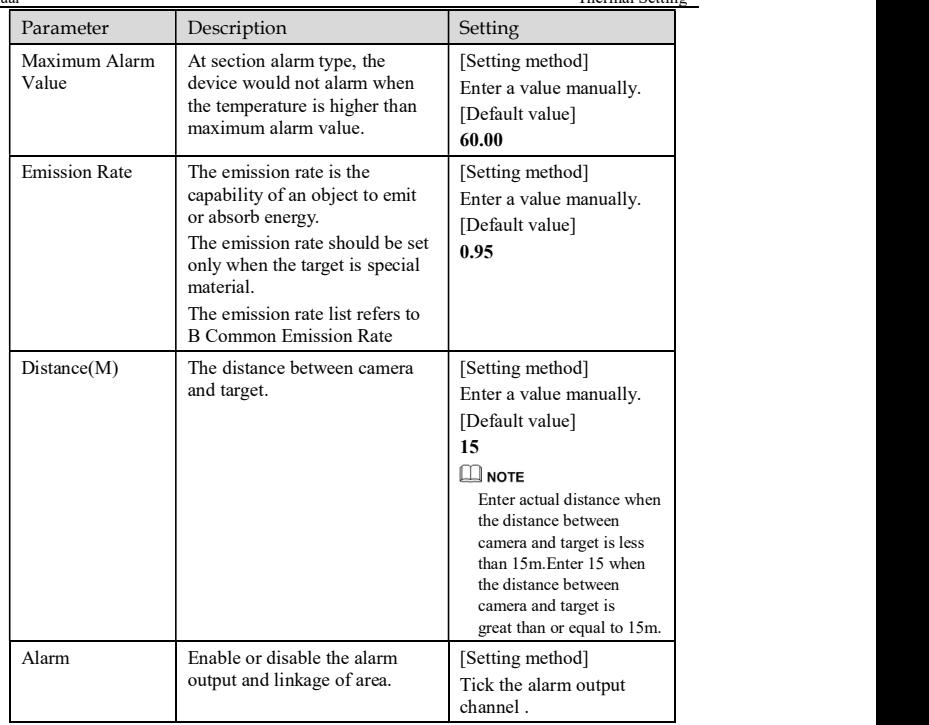

Thermal Imaging Box Network Camera User Manual

#### Thermal Setting

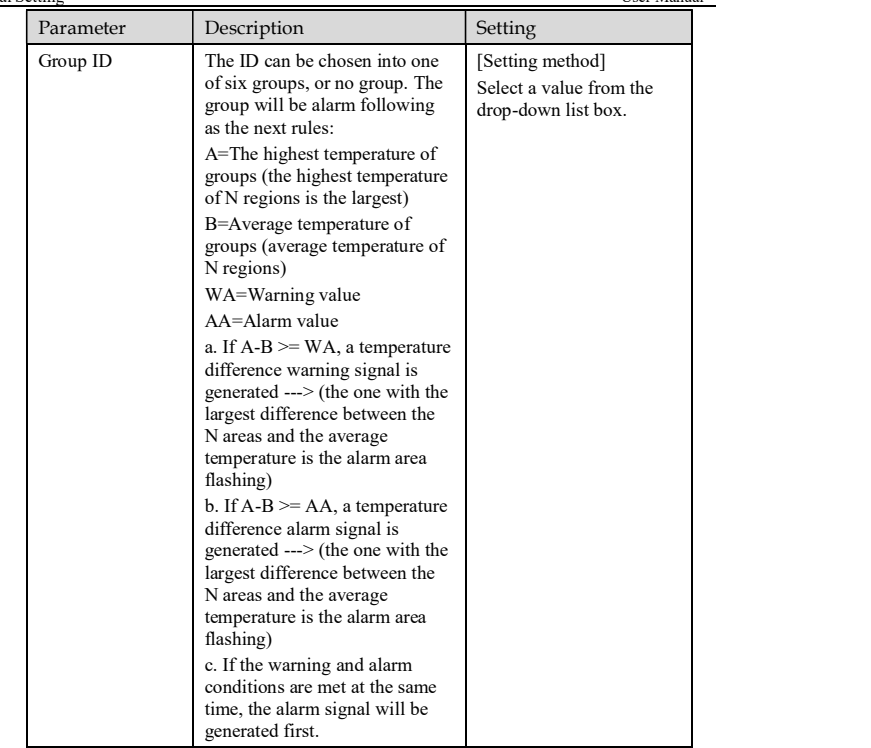

#### Step 3 Set temperature area.

Step 1. Tick an area ID.

Step 2. Press and hold the left mouse button, and drag in the video area to draw a temperature area, as shown in Figure 3-4. Right-click to finish the area selected.

#### Figure 3-4 Temperature Area Setting Interface

章 Temperature Area And Alarm Configuration

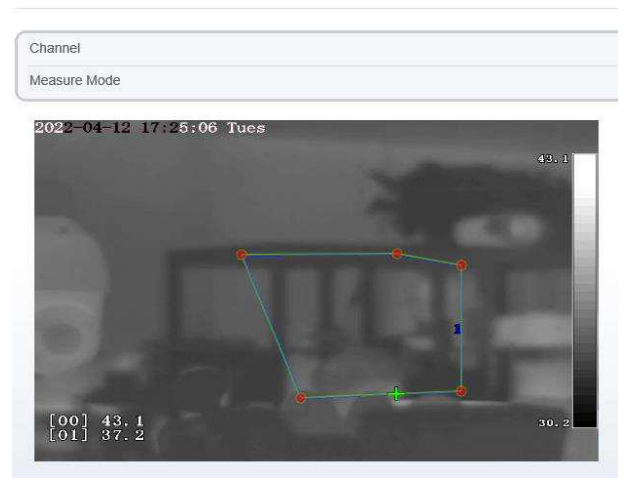

Step 3. Click Apply, the message "Apply success" is displayed, the temperature area is set successfully.

#### NOTE

ID 0 is the full screen; The area cannot be changed.

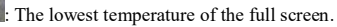

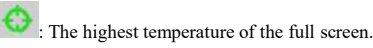

 $\bullet$ 

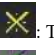

The lowest temperature of the area.

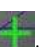

: The highest temperature of the area.

## Delete a temperature area: Step 1. Select an area ID.

Step 2. Click the temperature area and right-click.

Step 3. Remove the tick of area ID.

Step 4. Click Apply, the message "Apply success" is displayed, the temperature area is deleted successfully.

Step 4 Click Apply. The message "Apply success" is displayed, the system saves the settings.

Thermal Setting

----End

### 3.4 Shield Area

Shield area is meaning that the camera will do not detect the temperature of that area. The shield areas can be set up to four areas.

Operation Procedure

Step 1 Choose Configuration >Thermal > Shield Area.

Figure 3-5 Shield Area

**章 Shield Area** 

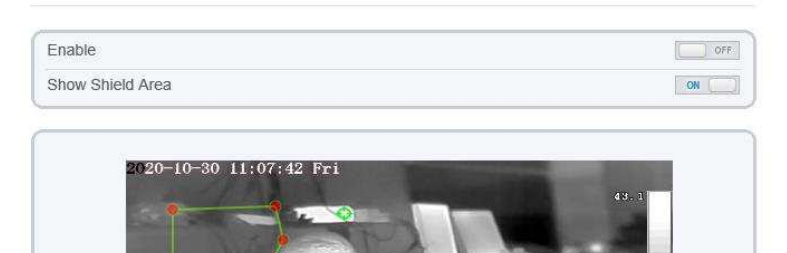

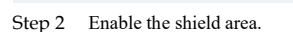

[00] 48.1

- Step 3 Enable Show Shield Area, then the setting shield will show on live video.
- Step 4 Click left mouse button to set area; click right mouse button to end the setting.
- Step 5 Click Clear to clear the shield area.

----End

Clear

Apply

Refresh

### 3.5 Schedule Linkage

Operation Procedure

Step 1 Choose Configuration >Thermal > Schedule Linkage.

The Schedule Linkage page is displayed, as shown in Figure 3-6. Tick the output channel if user connects the external alarm device. It can also enable alarm record, SMTP, FTP upload and audio alarm.

Figure 3-6 Schedule Linkage

#### <sup>章</sup> Schedule Linkage

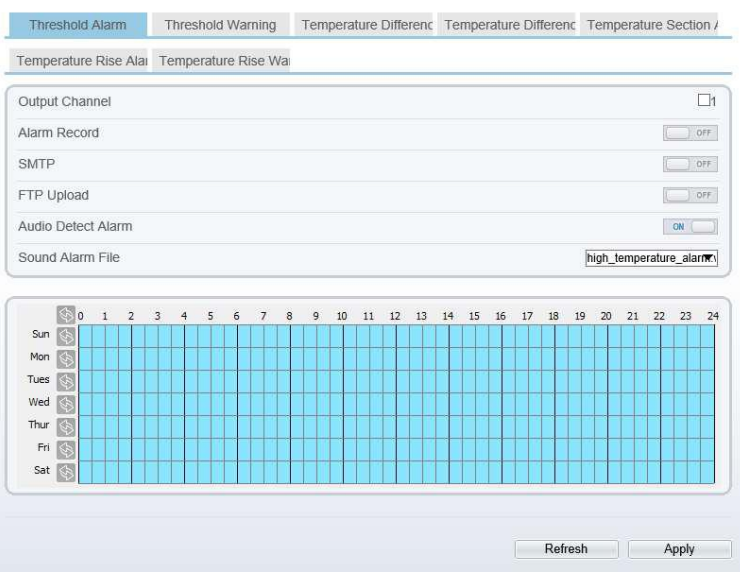

Step 2 Tick the output channel. Enable alarm record, SMTP, FTP upload, and audio alarm. The audio alarm file will be set at Alarm > Sound Alarm Output interface, as shown in Figure 3-7.

#### Thermal Setting

Figure 3-7 Sound alarm output

| ID                      |   |                |   |   |   |                              | FileName |   |   |     |    |    |    |    |    | Cycle Number |    |                          |    | Listen Test |    |    | Operate         |  |
|-------------------------|---|----------------|---|---|---|------------------------------|----------|---|---|-----|----|----|----|----|----|--------------|----|--------------------------|----|-------------|----|----|-----------------|--|
| ò                       |   |                |   |   |   | high_temperature_alarm.wav   |          |   |   |     |    |    |    | π  |    |              |    | ▼                        |    | ٠ó          |    |    | 丞               |  |
| $\ddot{\phantom{a}}$    |   |                |   |   |   | normal temperature.way       |          |   |   |     |    |    |    | Ħ  |    |              |    | ▼                        |    | ×6          |    |    | 土               |  |
| $\overline{\mathbf{z}}$ |   |                |   |   |   | low temporature alorm way    |          |   |   |     |    |    |    | 同  |    |              |    | $\overline{\phantom{a}}$ |    | 4           |    |    | 丞               |  |
| 3                       |   |                |   |   |   | hello welcome.wav            |          |   |   |     |    |    |    | π  |    |              |    | ▼                        |    | ٠ó          |    |    | 出               |  |
| 4                       |   |                |   |   |   | verification_success.way     |          |   |   |     |    |    |    | łī |    |              |    | ▼                        |    | ٠é          |    |    | 出               |  |
| 5                       |   |                |   |   |   | verfication falled way       |          |   |   |     |    |    |    | π  |    |              |    | $\blacktriangledown$     |    | -6          |    |    | 丞               |  |
| $\ddot{\rm s}$          |   |                |   |   |   | temperature_rise_warning.wav |          |   |   |     |    |    |    | π  |    |              |    | ۰                        |    | ٠é          |    |    | 击               |  |
| T                       |   |                |   |   |   | temporature rise alarm.way   |          |   |   |     |    |    |    | ī  |    |              |    | $\blacktriangledown$     |    | -6          |    |    | 怎               |  |
| 8                       |   |                |   |   |   | temperature_range_alarm.wav  |          |   |   |     |    |    |    | π  |    |              |    | ▼                        |    | ad.         |    |    | $\mathcal{X}_i$ |  |
| $\theta$                |   |                |   |   |   | temperature diff alarm.way   |          |   |   |     |    |    |    | Ħ  |    |              |    | ▼                        |    | ٠é          |    |    | $\Delta$        |  |
| 10                      |   |                |   |   |   | temperature diff warning way |          |   |   |     |    |    |    | π  |    |              |    | ▼                        |    | -6          |    |    | む               |  |
| 11                      |   |                |   |   |   | high_temperature_warning.way |          |   |   |     |    |    |    | π  |    |              |    | ۰                        |    | ۰é          |    |    | 峦               |  |
| 固。                      | T | $\overline{z}$ | 3 | 4 | s | 6                            | 7        | ä | 9 | 20. | 11 | 12 | 13 | 14 | 15 | 16           | 17 | 10                       | 19 | 22          | 21 | 22 | 23              |  |
| 霛<br>Sun                |   |                |   |   |   |                              |          |   |   |     |    |    |    |    |    |              |    |                          |    |             |    |    |                 |  |
| 匓<br>Mon<br>Ø<br>Tues   |   |                |   |   |   |                              |          |   |   |     |    |    |    |    |    |              |    |                          |    |             |    |    |                 |  |
| 図<br>Wed                |   |                |   |   |   |                              |          |   |   |     |    |    |    |    |    |              |    |                          |    |             |    |    |                 |  |
| 固<br>Thur               |   |                |   |   |   |                              |          |   |   |     |    |    |    |    |    |              |    |                          |    |             |    |    |                 |  |
| 閱<br>Fn                 |   |                |   |   |   |                              |          |   |   |     |    |    |    |    |    |              |    |                          |    |             |    |    |                 |  |
| 图<br>Sat.               |   |                |   |   |   |                              |          |   |   |     |    |    |    |    |    |              |    |                          |    |             |    |    |                 |  |
|                         |   |                |   |   |   |                              |          |   |   |     |    |    |    |    |    |              |    |                          |    |             |    |    |                 |  |

User can set the audio file manually. Click  $\hat{I}$  to upload the audio file(the type should be WAV), as shown in Figure 3-8.

Figure 3-8 Upload audio file

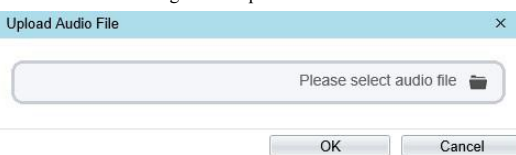

#### Step 3 Set schedule linkage.

Method 1: Click left mouse button to select any time point within 0:00-24:00 from Monday to Sunday as shown in Figure 3-6.

Method 2: Hold down the left mouse button, drag and release mouse to select the alarm time within 0:00-24:00 from Monday to Sunday.

### NOTE **NOTE**

When you select time by dragging the cursor, the cursor cannot be moved out of the time area. Otherwise, no time can be selected.

**Method 3:** Click  $\Diamond$  in the alarm time page to select the whole day or whole week.

**Deleting alarm time:** Click  $\Box$  again or inverse selection to delete the selected alarm time.

Step 4 Click Apply.<br>The message "Apply success" is displayed, the system saves the settings.

Step 5 There are four types schedule linkage to set, like threshold alarm, threshold warning, temperature difference alarm and temperature difference warming.

----End

### 3.6 Bad Point Check

Operation Procedure

Step 1 Choose Configuration >Thermal > Bad Point Check.

The Bad Point Check page is displayed, as shown in Figure 3-9.

If the image has a white dot as shown in figure, user can test the function to recover the bad point. User should connect the technical support at this condition to make sure to apply.

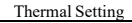

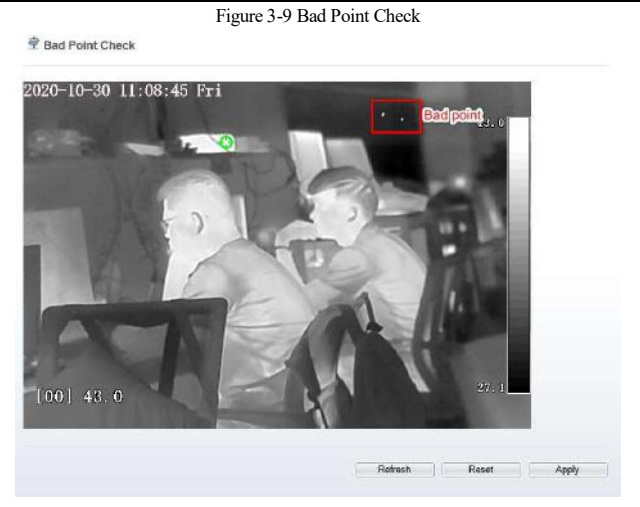

Step 2 Click the white point at image, click Test to recover the bad point, as shown in Figure 3-10

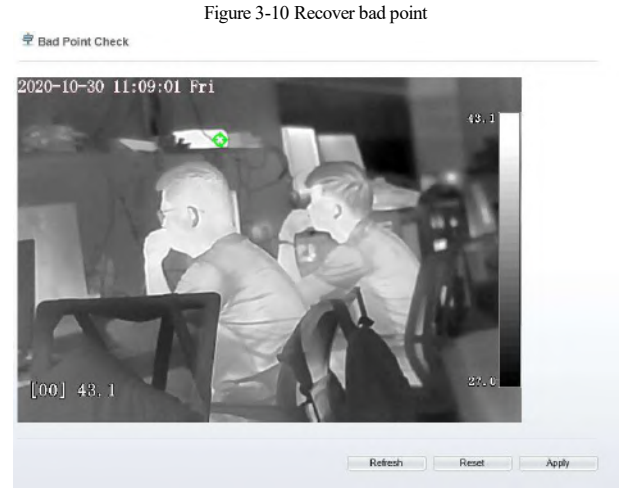

Step 3 Click Apply. The message "Apply success" is displayed, the system saves the settings.

----End

### 3.7 Version Information

Choose Configuration >Thermal > Version Information. User can view the version information as shown in Figure 3-11.

> Figure 3-11 Version Information **로** Version Information MCU Version 20180927 MCU Sequence Number 030436 Refresh

----End

# 4 Parameter Setting

### 4.1 Sensor Setting Interface

#### Operation Procedure

Step 1 On the Internet Explorer interface or the client software interface, select and right-click the surveillance image to the set, as shown in Figure 4-1. At Configuration > Sensor Setting page you can also set the sensor parameter.

Figure 4-1 Sensor Setting

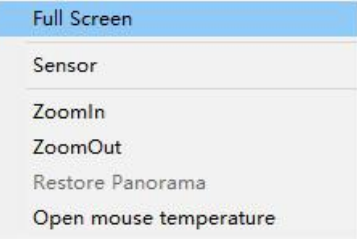

### Thermal Imaging Box Network Camera 2002<br>User Manual Parameter Setting

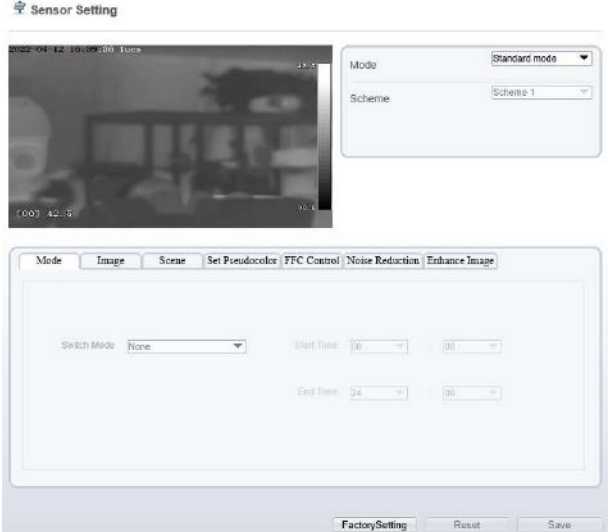

#### Table 4-1 Right-click setting parameters

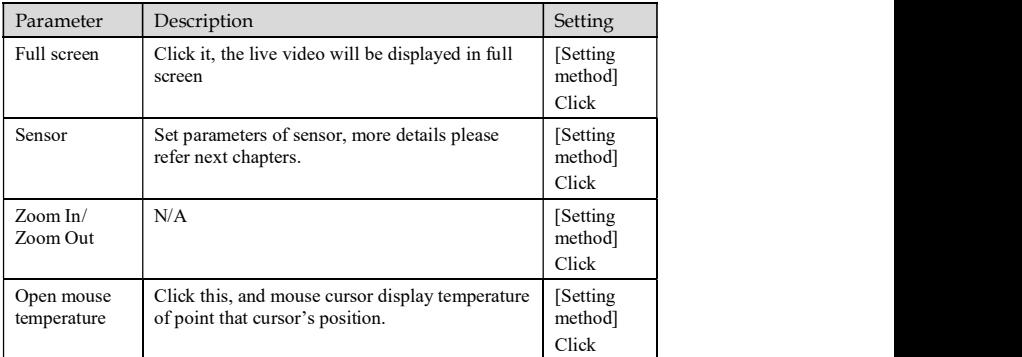

#### Step 2 Choose Sensor. The Sensor Configuration dialog box is displayed, as shown in Figure 4-2.

----End

### 4.2 Mode Setting

Figure 4-2 shows the time segment interface.

Figure 4-2 Time segment interface

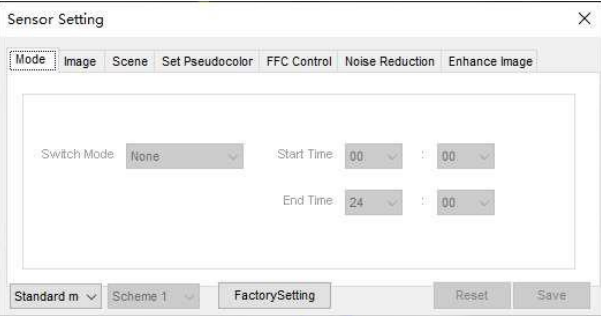

Operation Procedure

- Step 1 Click Standard  $\bullet$  in the lower left corner of Sensor Setting, and choose Debug Mode.
- Step 2 Tick Enable. Choose the Time Mode, set the Start Time and End Time.
- Step 3 Click Save, the message "Save success" is displayed, the system saves the settings. ----End

### 4.3 Image Setting

Figure 4-3 shows the image setting interface.

### Thermal Imaging Box Network Camera 2002<br>User Manual Parameter Setting

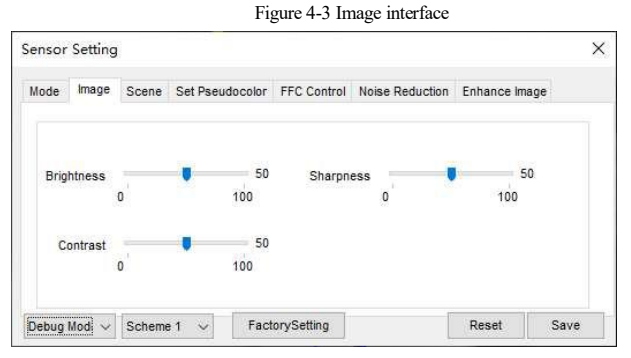

Table 4-2 lists the image setting parameters.

Table 4-2 Image setting parameters

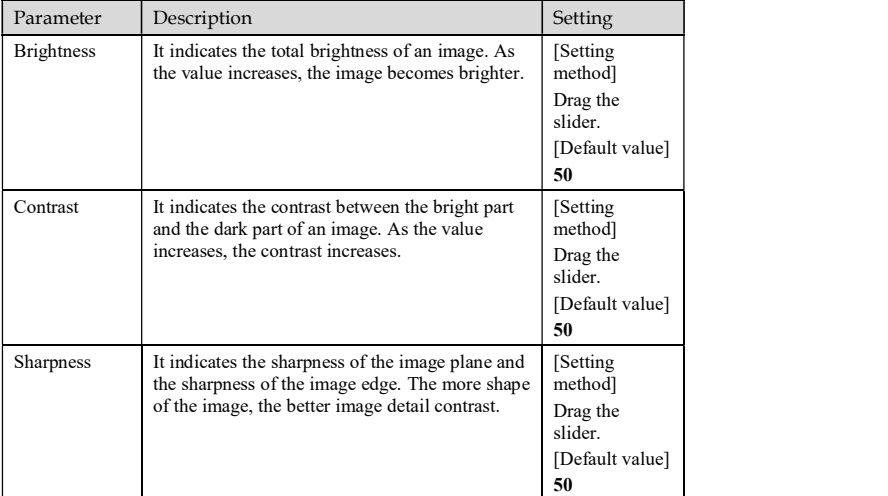

----End

### 4.4 Scene

Figure 4-4 shows the scene interface.

Parameter Setting

```
Figure 4-4 Scene interface
```
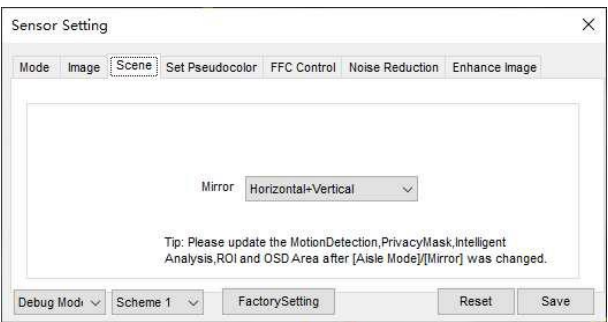

Provide the selection of image pixel locations.

Normal: the image is not flipped.

Horizontal: the image is flipped left and right.

Vertical: the image is flipped up and down.

Horizontal + Vertical: the image upside-down and reversal.

### 4.5 Set Pseud ocolor

Figure 4-5 shows the set pseudo color interface.

Figure 4-5 Set pseudocolor interface

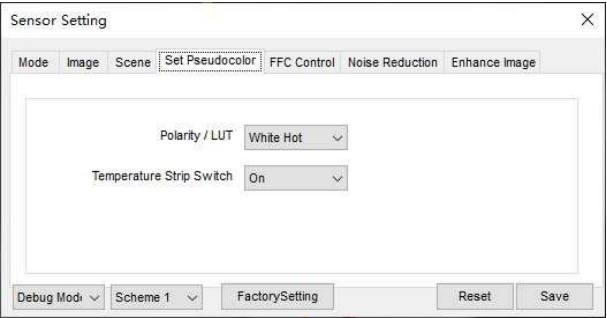

Polarity/LUT: the temperatures of the temperature fields detected by the thermal imaging camera are separately mapped to values ranging from 0 to 255 by the algorithm. In the black/white display mode, this range is converted to the grayscale tones. For example, 0 indicates completely black, and 255 indicates completely white. The temperature field of the scene is converted to images by using the grayscale

ranging from 0 to 255. Different polarity modes can be converted to different display images. The most common setting is white hot (a hotter object is displayed brighter than a colder object) or black hot (a hotter object is displayed darker than a colder object). The difference between two modes lies in that the temperatures corresponding to the darker one and the lighter one is reversed. Other modes include rainbow, ironbow, HSV, autumn, bone and so on.

| Cost             | Coat                        | Cost           | Cost           |
|------------------|-----------------------------|----------------|----------------|
| Hot<br>White Hot | H <sub>5</sub><br>Black Het | Hot<br>Rainbow | Hot<br>Ironbow |
|                  |                             |                |                |
|                  |                             |                |                |

Temperature strip switch is on, the live video will show it, otherwise is no strip.

### 4.6 FFC Control

Figure 4-6 shows the FFC control interface.

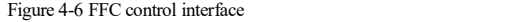

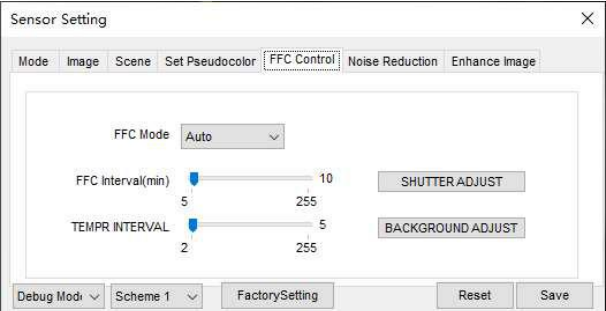

Table 4-3 lists the parameters on the FFC control interface.

Table 4-3 Parameters on the FFC control interface

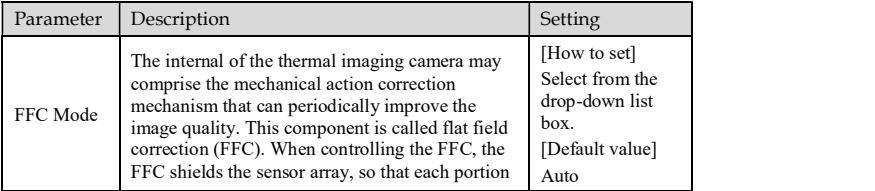

Thermal Imaging Box Network Camera User Manual

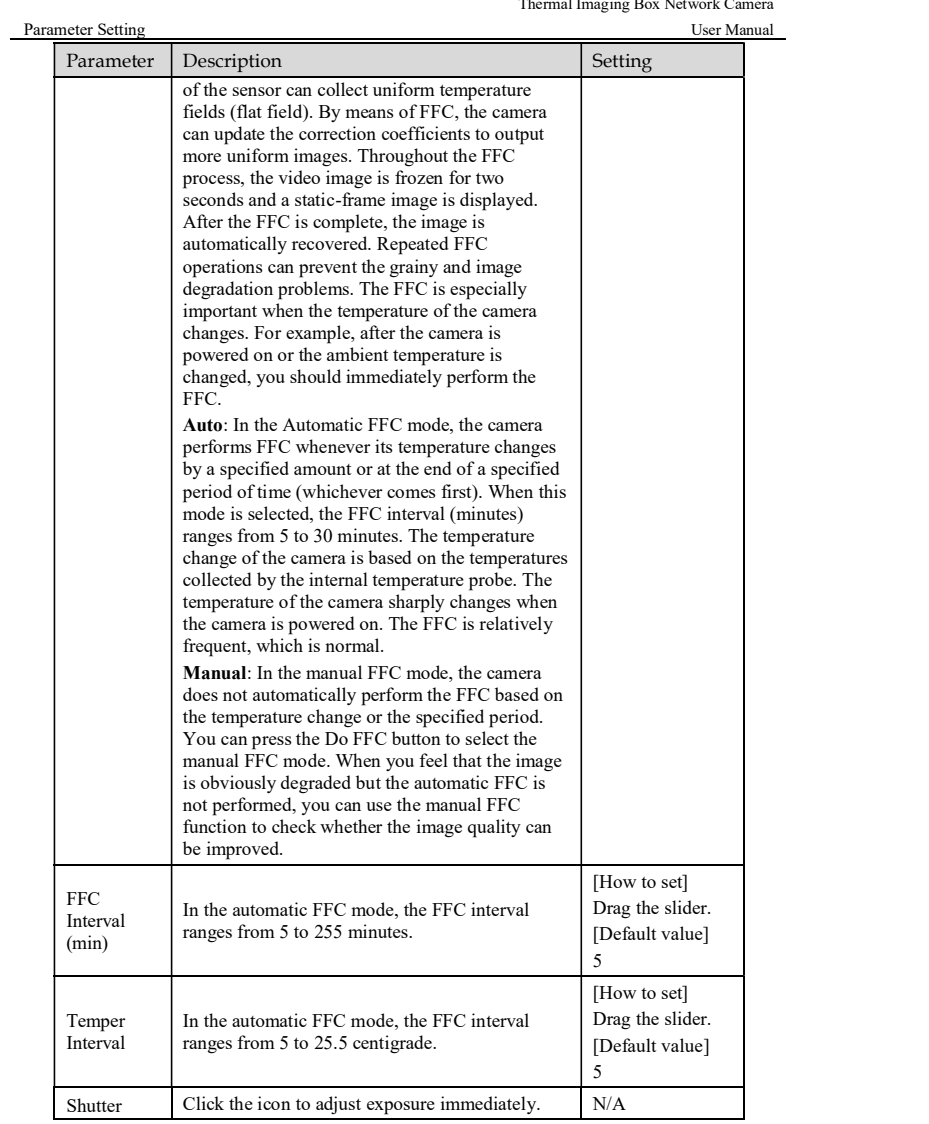

Thermal Imaging Box Network Camera User Manual Parameter Setting

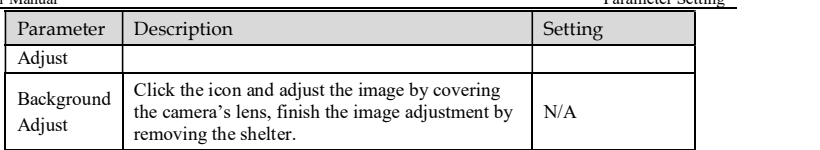

----End

### 4.7 Noise Reduction

Figure 4-7 shows the Noise Reduction interface.

Figure 4-7 Noise reduction interface

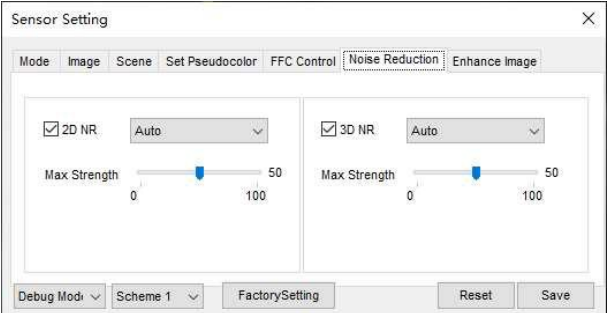

Table 4-4 lists the Noise reduction parameters.

Table 4-4 Parameters on the Noise reduction interface

| Parameter | Description                  | Setting                                                                                                    |
|-----------|------------------------------|----------------------------------------------------------------------------------------------------|
| 2 DNR     | Decrease the image<br>noise. | [How to set]<br>Select from the drop-down list box.<br>Drag the slider to adjust max<br>strength.<br>[Default value]<br>Auto |
| 3 DNR     | Decrease the image<br>noise. | [How to set]<br>Select from the drop-down list box.<br>Drag the slider to adjust max<br>strength.<br>[Default value]         |

Thermal Imaging Box Network Camera User Manual

**Parameter Setting** 

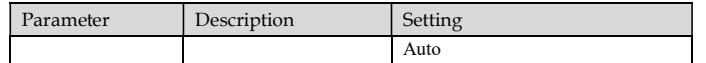

----End

### 4.8 Enhance Image

Figure 4-8 shows the Enhance Image interface.

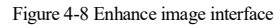

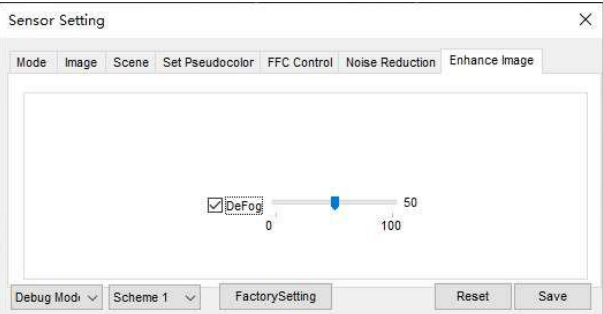

Tick defog, and drag the slider to adjust. The default value is 50. ----End

### 4.9 Lens Control (Supplied for some models)

The lens control is useful for motorized lens, please refer to actual products. Figure 4-9 shows the Lens Control interface.

# Thermal Imaging Box Network Camera<br>
User Manual Parameter Setting<br>
Figure 4.9 I ens control interface

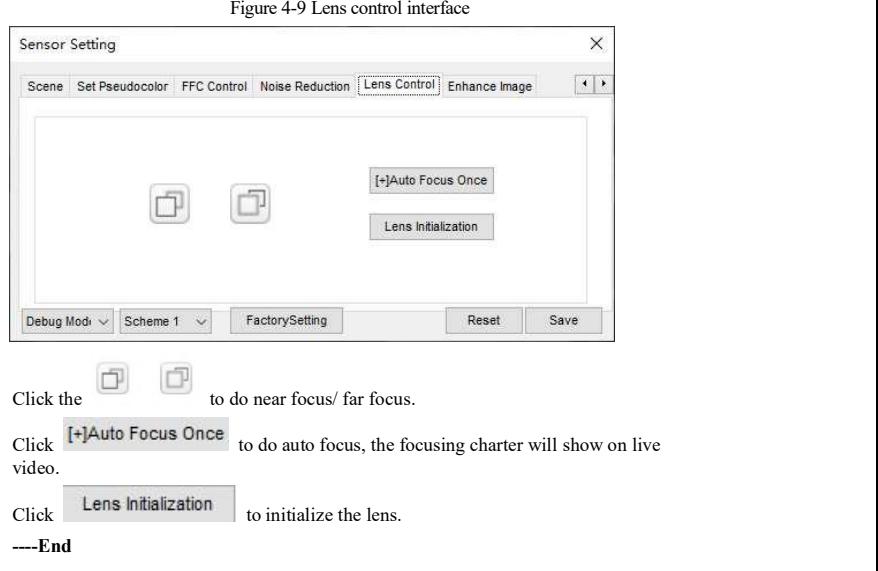

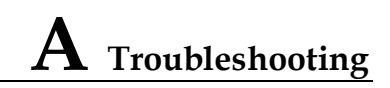

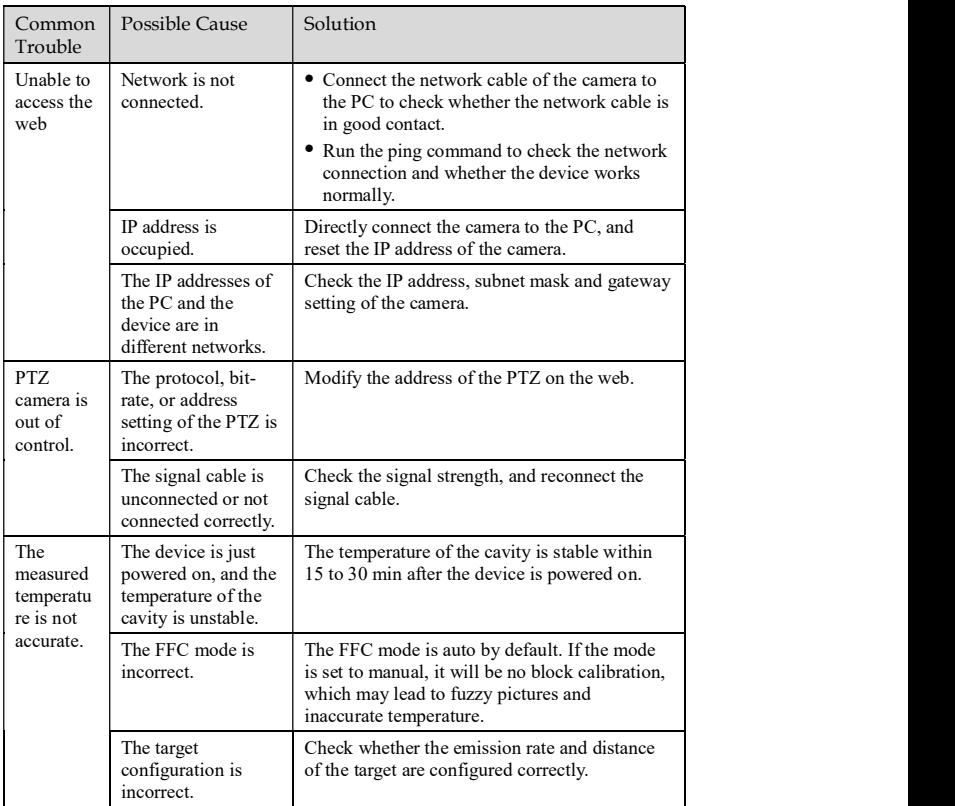

Thermal Imaging Box Network Camera User Manual A Troubleshooting A Troubleshooting A Troubleshooting A Troubleshooting A Troubleshooting A Troubleshooting A Troubleshooting A Troubleshooting A Troubleshooting A Troubleshoo

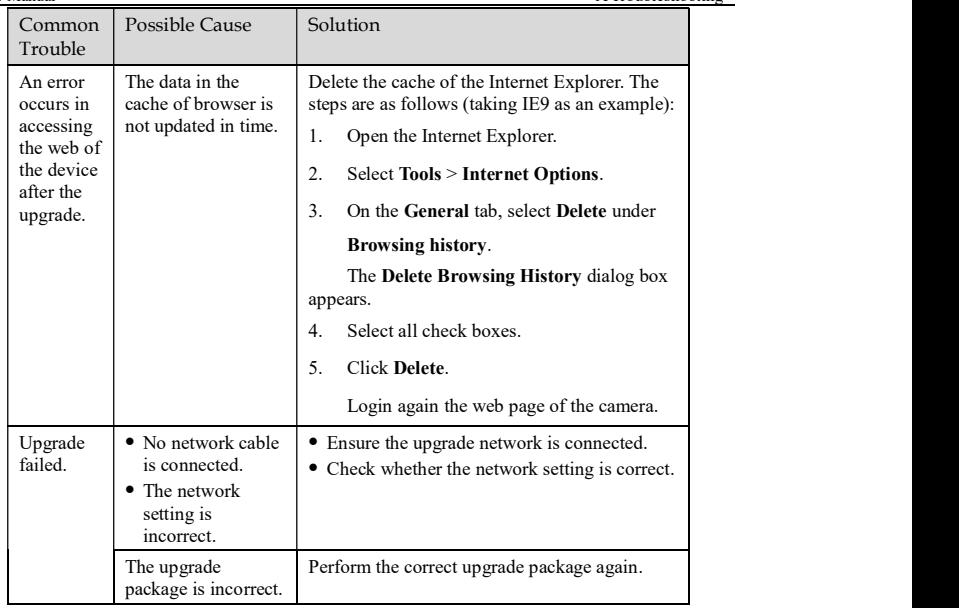

# B Common Emission Rate

#### Emission Rate

The emission rate is the capability of an object to emit or absorb energy. An ideal transmitter provides an emission rate of emitting 100% of intake energy. An object with an emission rate of 0.8 can absorb 80% of intake energy, and reflect the remaining 20%. The emission rate is the ratio of the energy emitted by an object at a specific temperature to that emitted by an ideal radiator at the same temperature. The range of emission rate value is 0.0 to 1.0 generally.

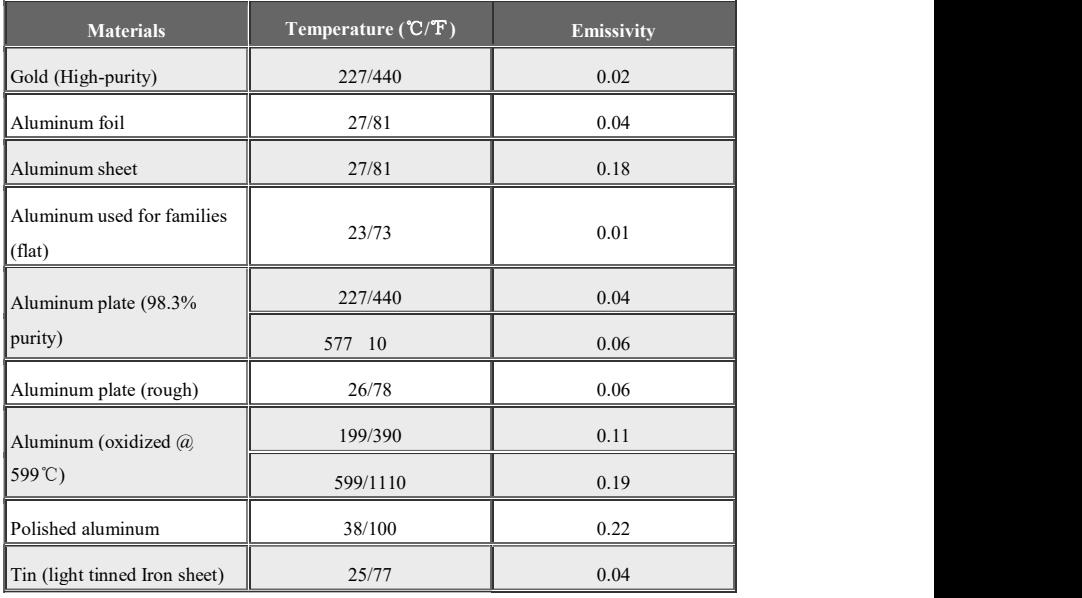

## Thermal Imaging Box Network Camera User Manual B Common Emission Rate

| Nickel wire                                  | 187/368             | 0.1  |
|----------------------------------------------|---------------------|------|
| Lead (99.9% purity, No<br>oxidized)          | 127/260             | 0.06 |
| Copper                                       | 99<br>90            | 0.18 |
| Cobalt                                       | 599/111             | 0.19 |
|                                              | 199/390             | 0.52 |
| Steel                                        | 599/1110            | 0.57 |
| Tinned iron sheet (Light)                    | 28/82               | 0.23 |
| Brass (High-polish)                          | 247/476             | 0.03 |
| Brass (Tough rolled, polished<br>metal wire) | 21/70               | 0.04 |
| Tinned Iron (Light)                          |                     | 0.13 |
| Iron plate (Rust eaten)                      | 20/68               | 0.69 |
| Rolled steel sheet                           | 21/71               | 0.66 |
| Ferric oxide                                 | 100/212             | 0.74 |
| Wrought-iron                                 | 21/70               | 0.94 |
| Fused iron                                   | 1299-1399/3270-2550 | 0.29 |
| Copper (Polished)                            | 21-117/70-242       | 0.02 |
| Copper (Polished, not<br>reflected)          | 22/72               | 0.07 |
| Copper (Heavy oxide Board)                   | 25/77               | 0.78 |
| Enamel (Fuse on iron)                        | 19/66               | 0.9  |
| Formica Plate                                | 27/81               | 0.94 |

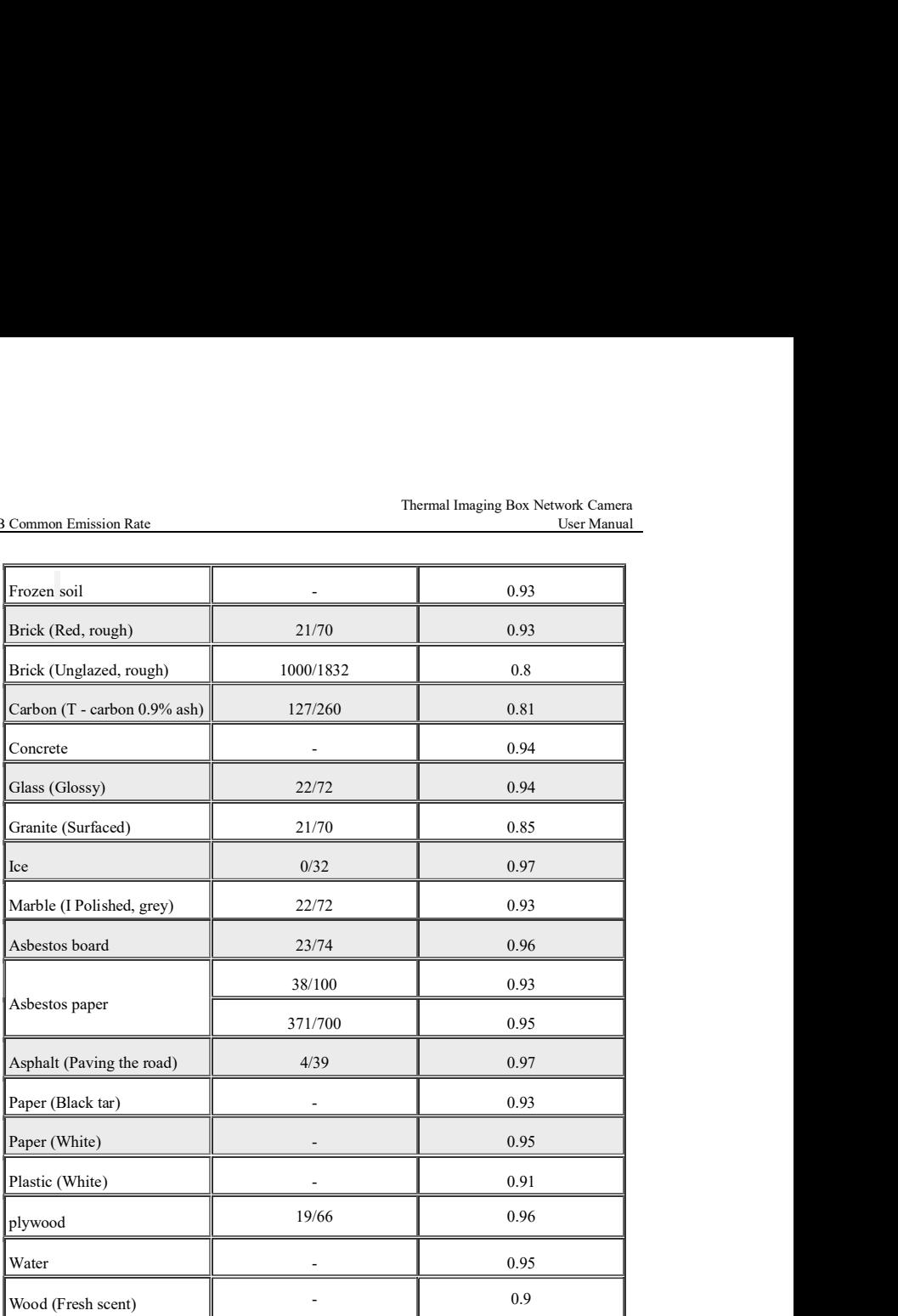

101-200-0146-02